# **Neon teksteffect**

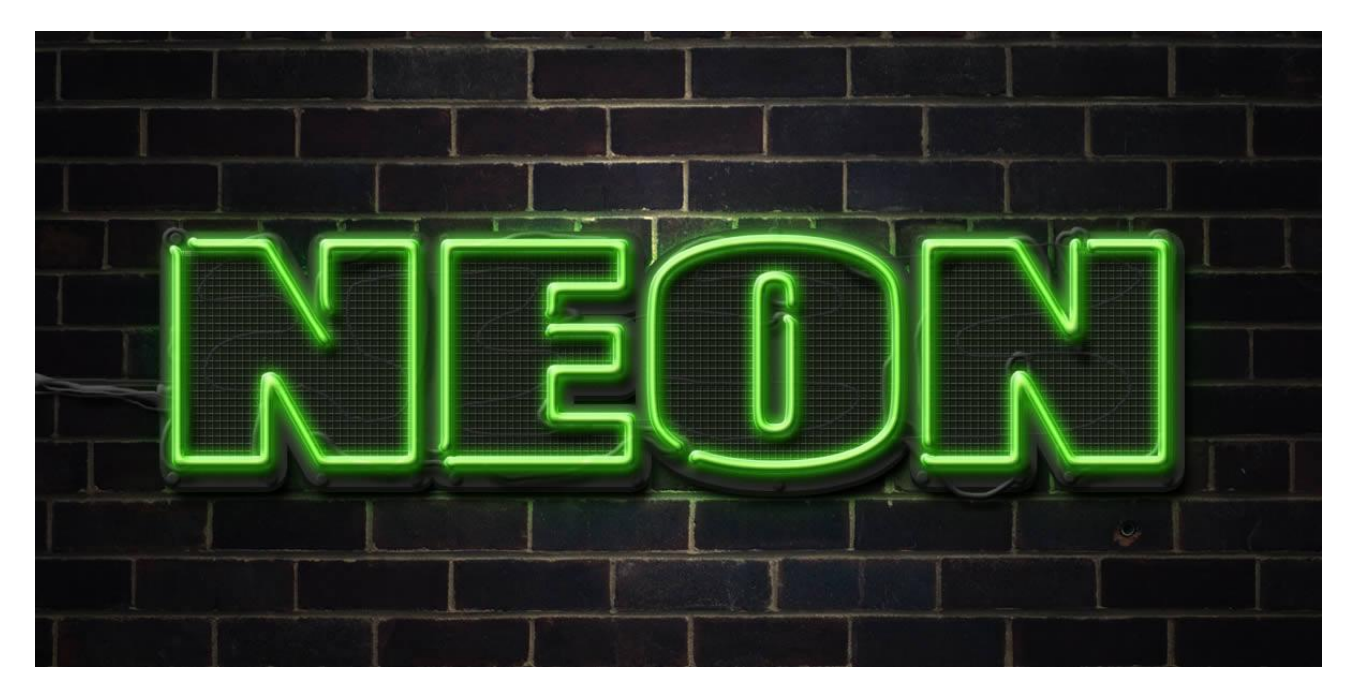

Nodig: stenen muur

Stap 1

Open een nieuw psd document : 1200 x 600 pixels ; 72 dpi.

Afbeelding met stenen muur openen; plak op je nieuwe psd document.

Pas grootte aan voor dit canvas; gebruik Vrije Transformatie (Ctrl +T).

Muur donkerder maken met Afbeelding  $\rightarrow$  Aanpassingen  $\rightarrow$  Niveaus (Ctrl + L).

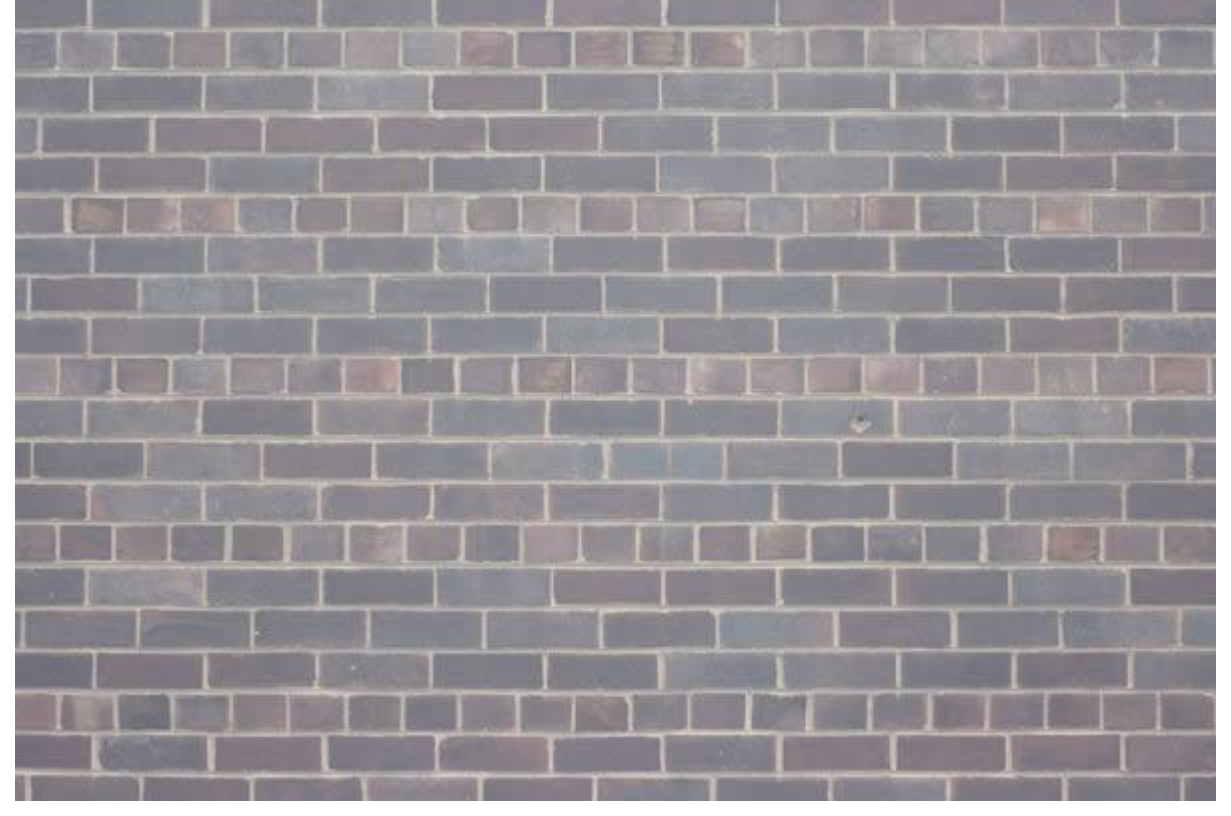

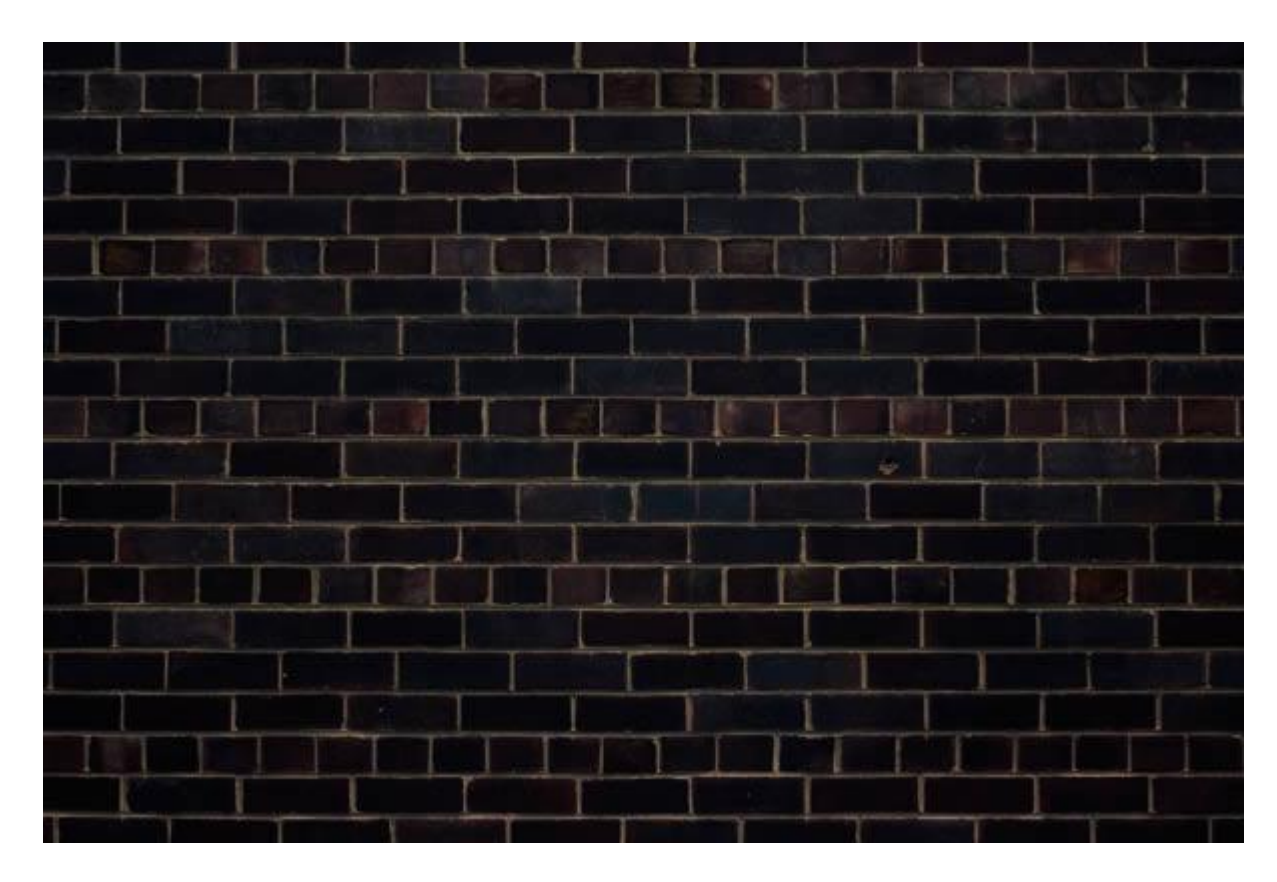

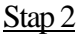

Tekst intypen; lettertype "Impact." Volgende instellingen werden gebruikt :

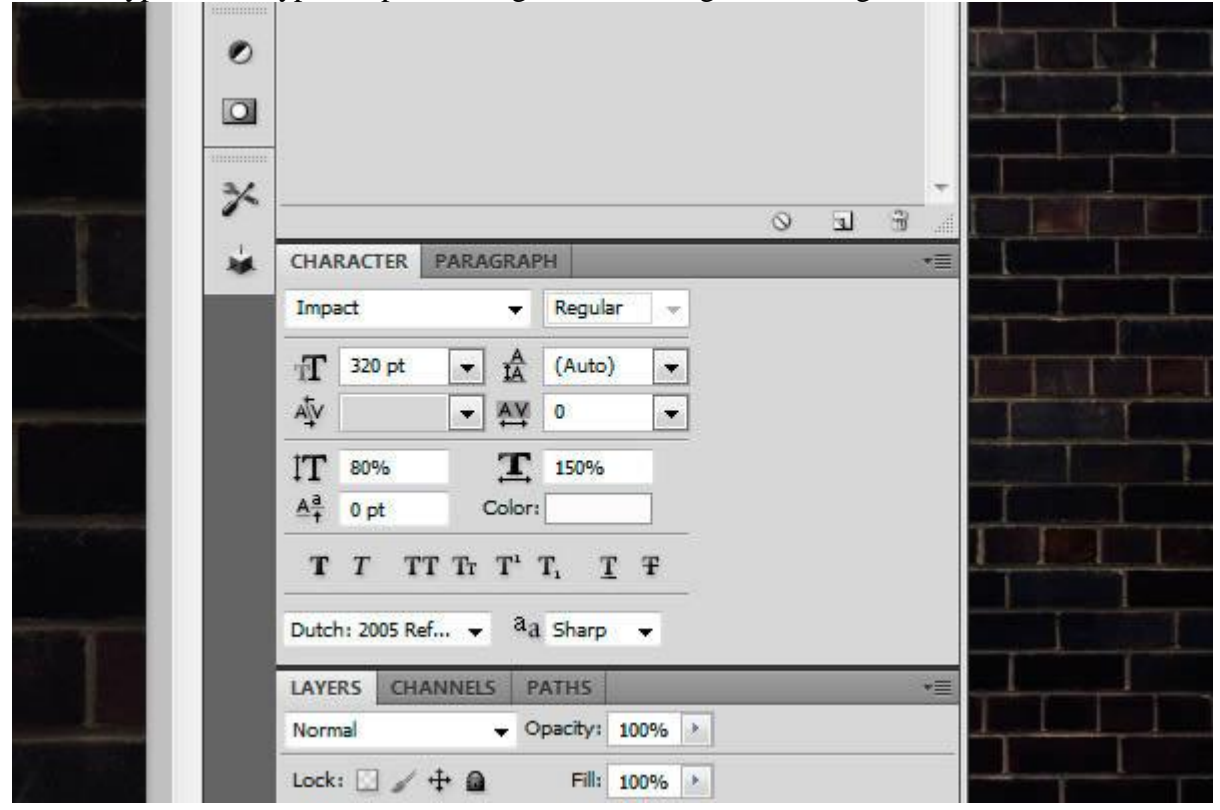

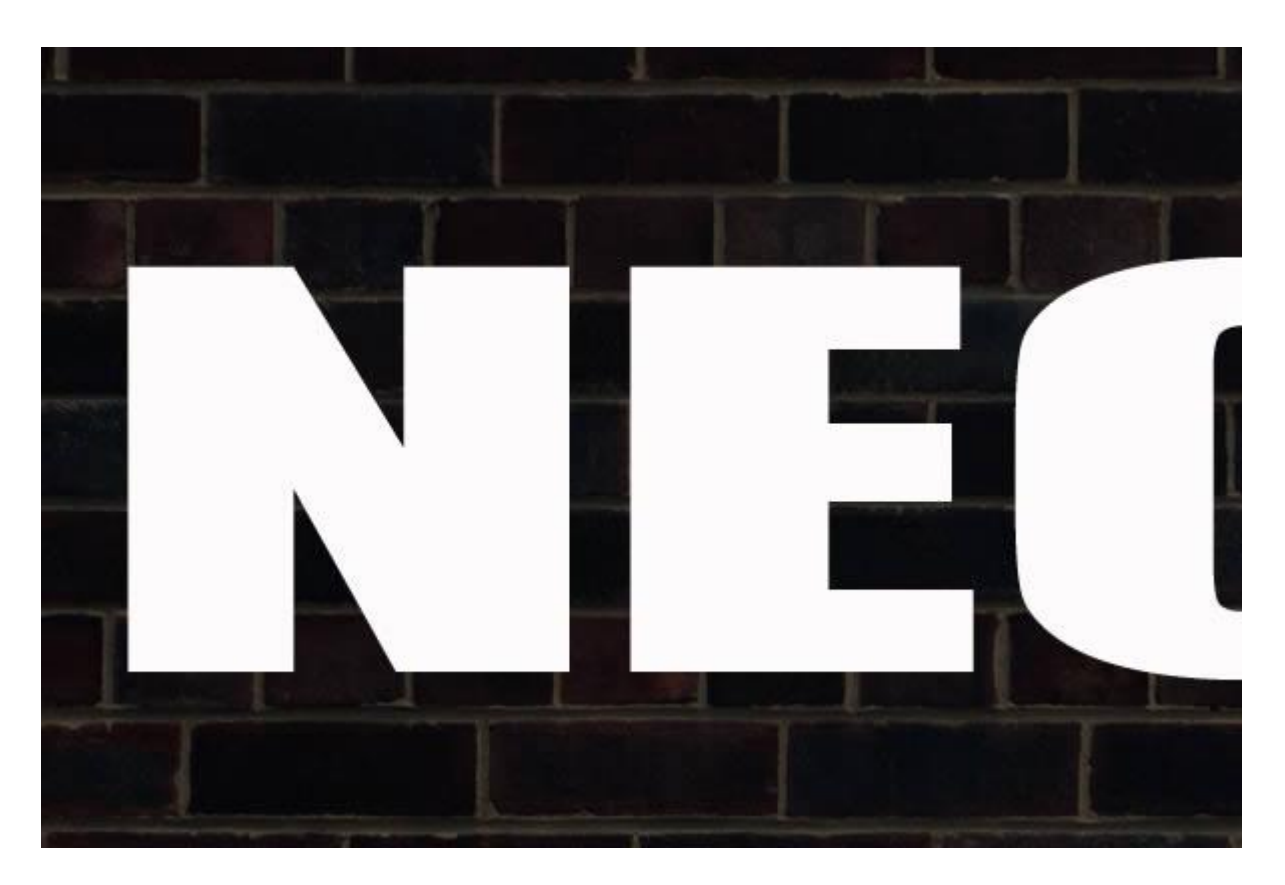

Enkele laagstijlen toepassen op de tekstlaag.

### \* Lijn

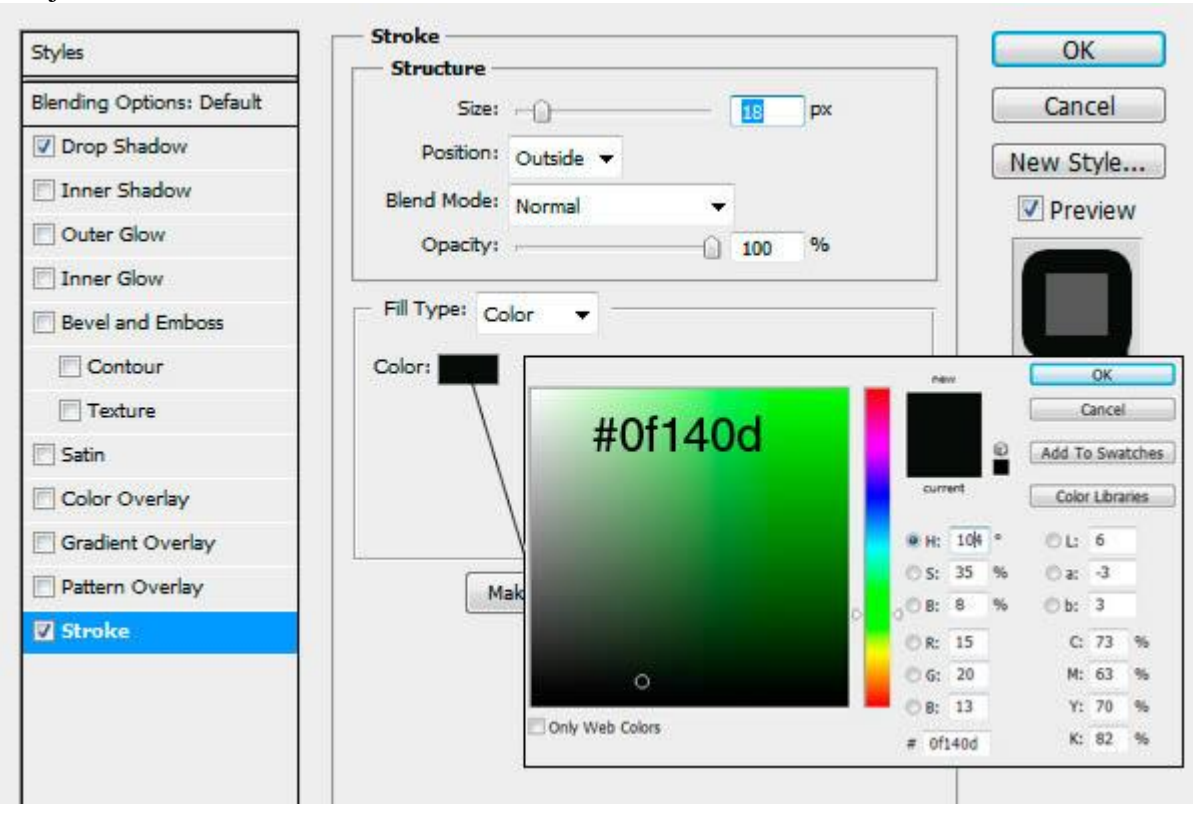

\* Slagschaduw

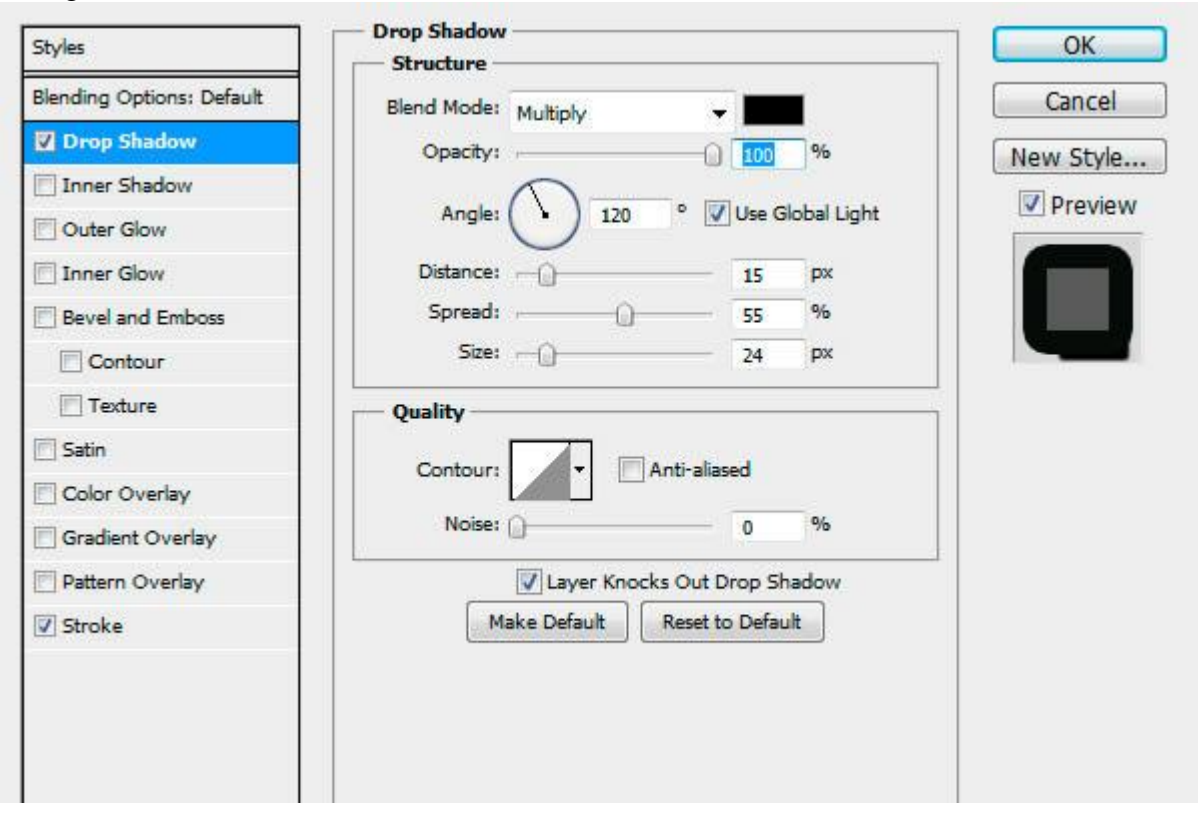

### Stap 4

We maken een raster structuur klaar.

Nieuw document : 10 x 10 pixels ; 72 dpi.

Goed Inzoomen naar zo'n 3200% (Ctrl +).

Hard zwart Penseel van 1 px ; 2 lijnen zwart schilderen; zie voorbeeld hieronder. Ga dan naar Bewerken  $\rightarrow$  Patroon definiëren; geef naam "raster" en sluit het document.

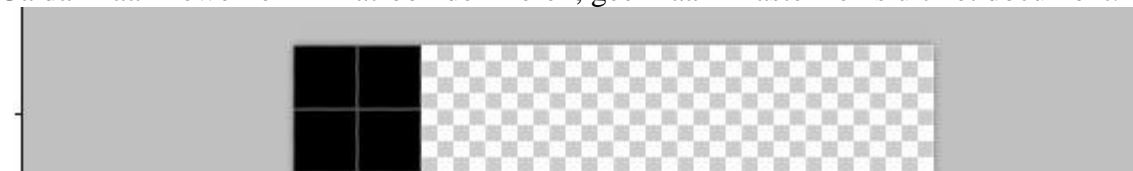

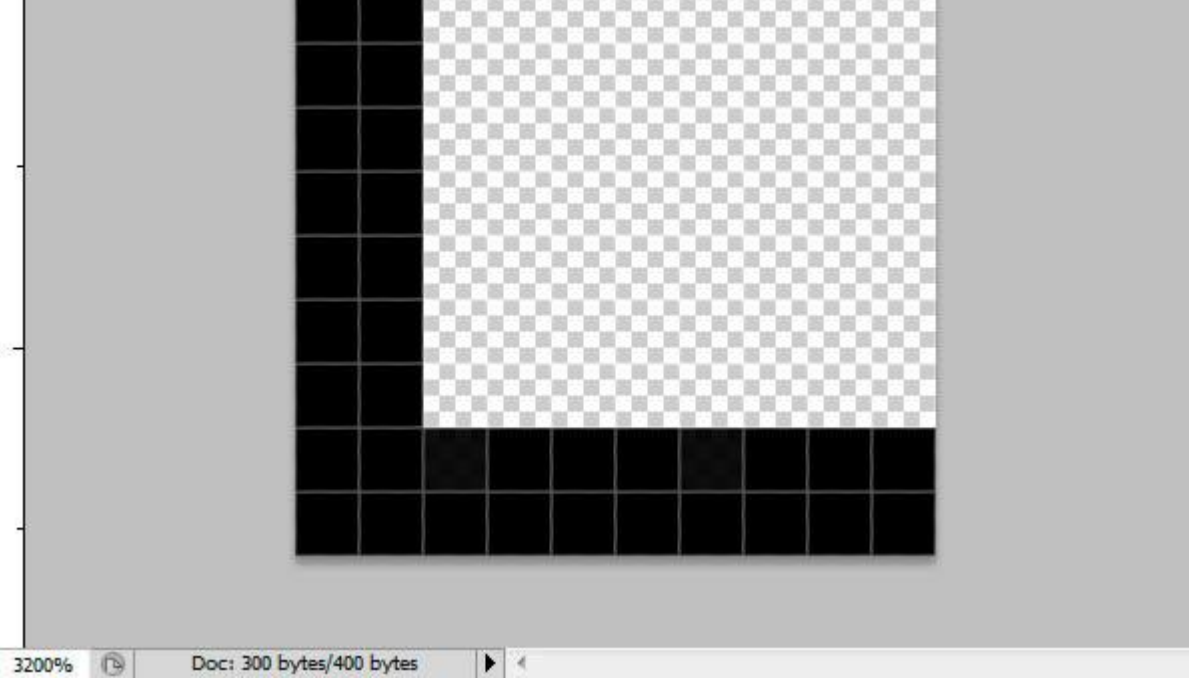

Tekstlaag dupliceren ; verwijder de laagstijlen op die kopie laag; geef nu deze kopie laag volgende laagstijlen:

\* Schuine kant en Reliëf.

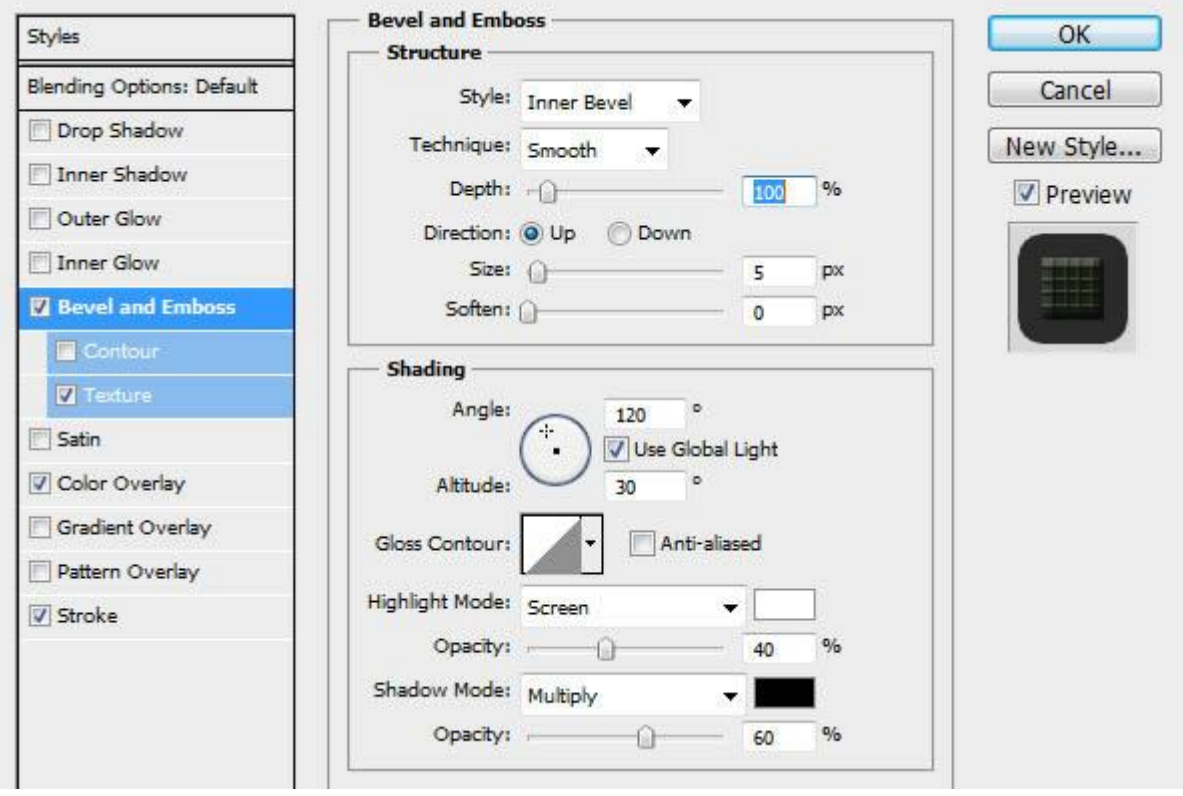

\* Structuur onder Schuine kant en Reliëf met het gemaakte patroon "raster".

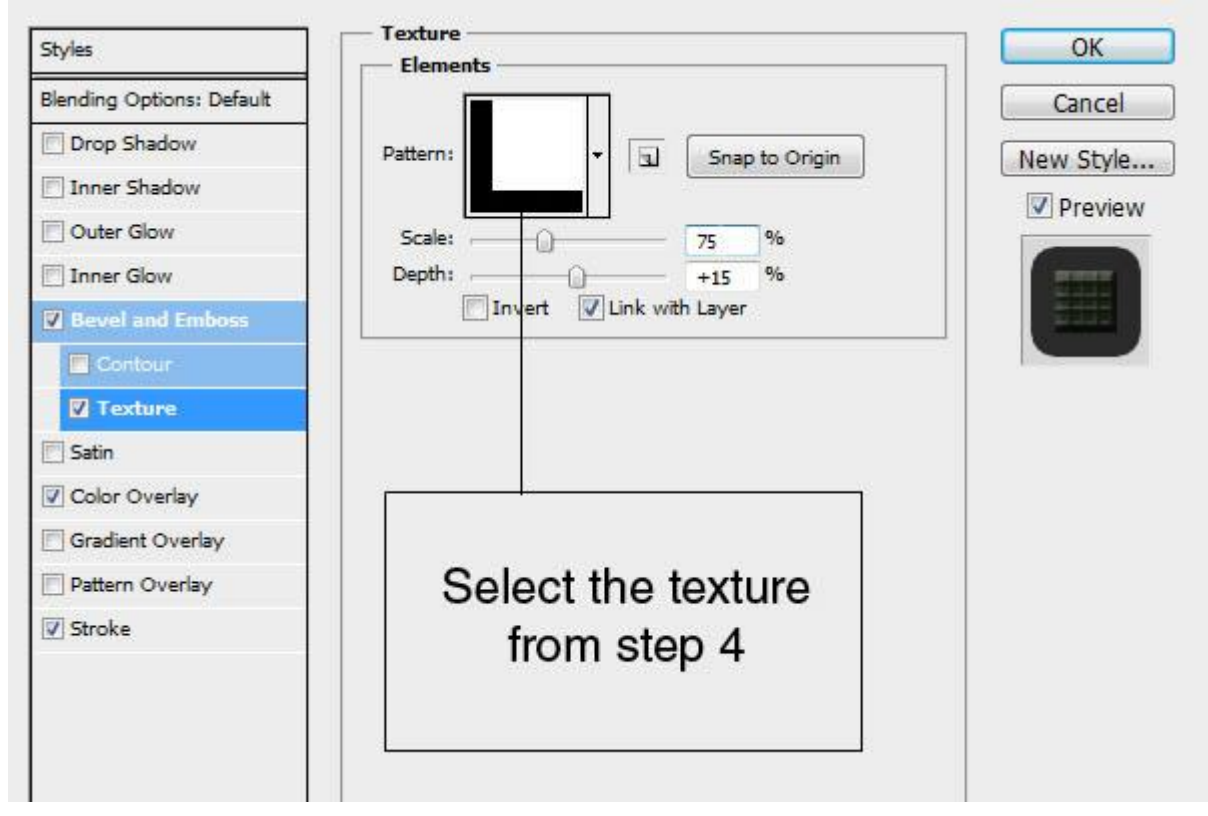

\* Kleur bedekking met kleur = # 182115

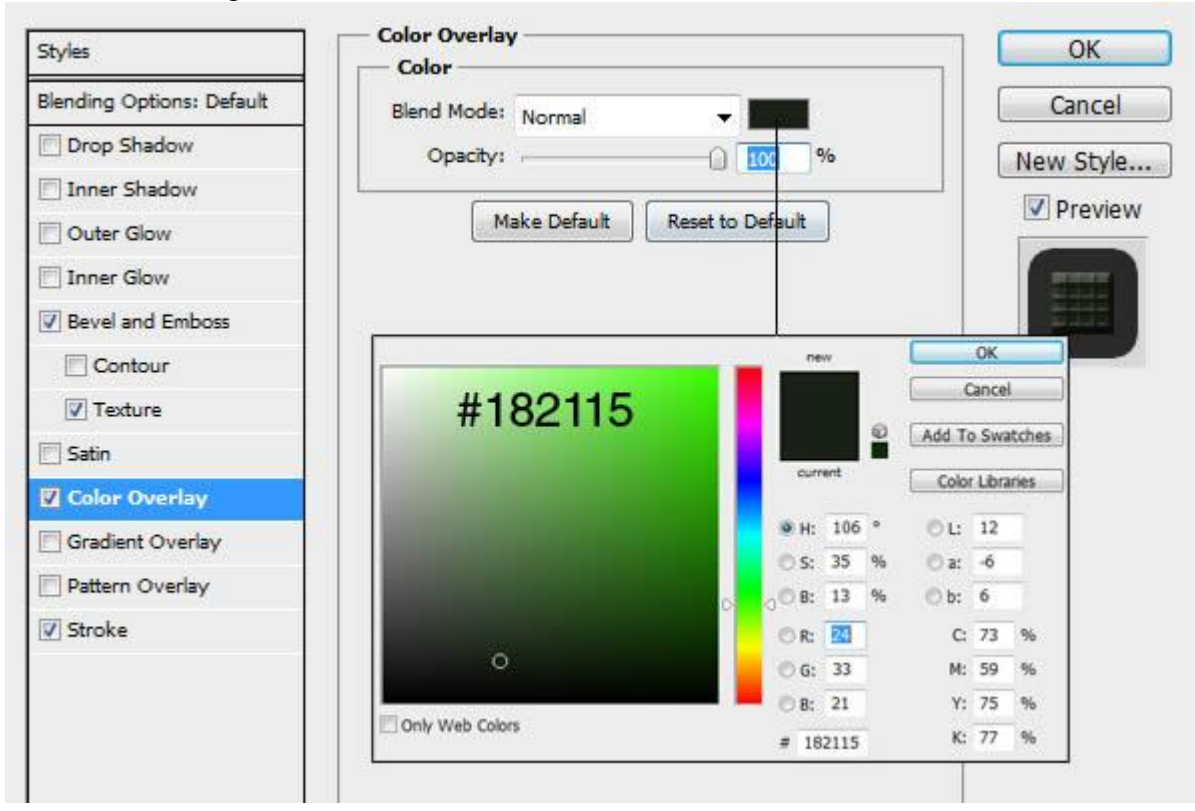

 $*$  Lijn : 18 px buiten ; kleur = # 2A2A2A

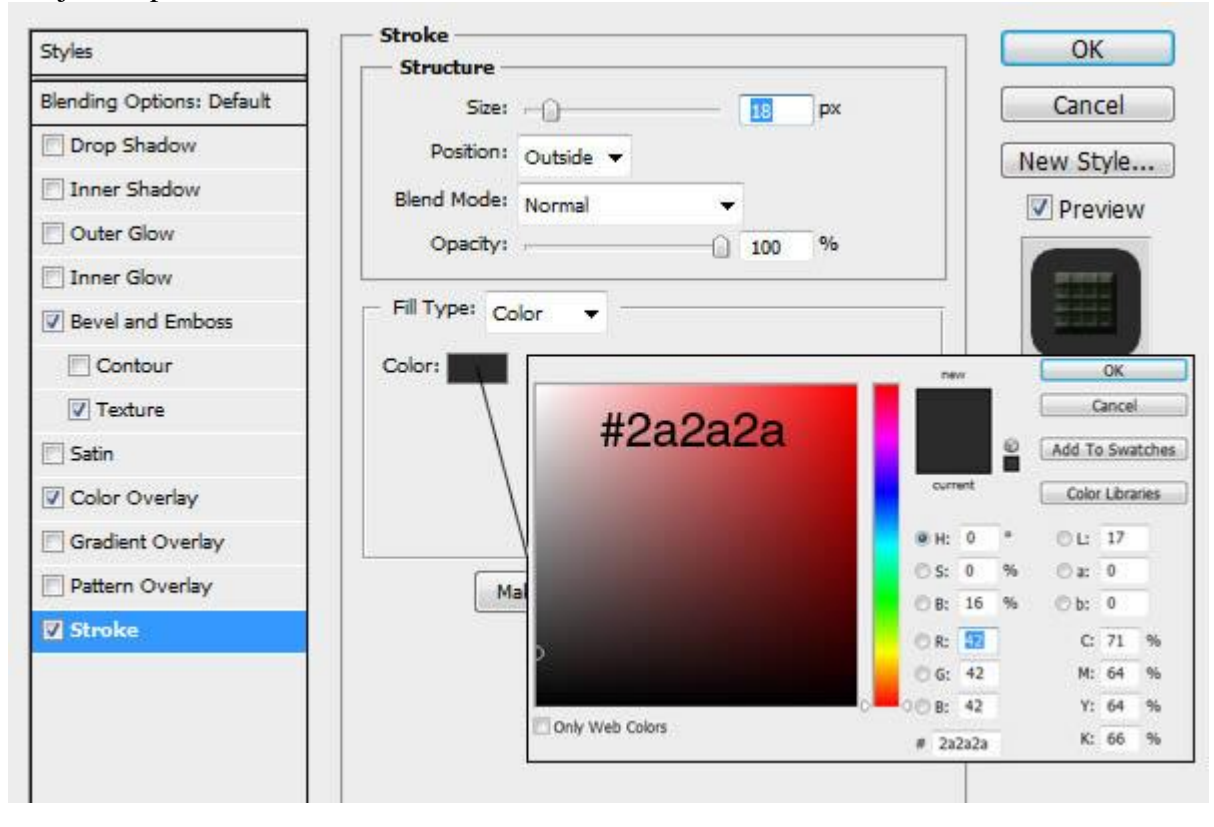

Voor een klein 3D effect op de tekst : de tweede tekstlaag 5px naar boven opschuiven: verplaatsgereedschap aanklikken en cursorpijltje naar boven 5 keren aanklikken.

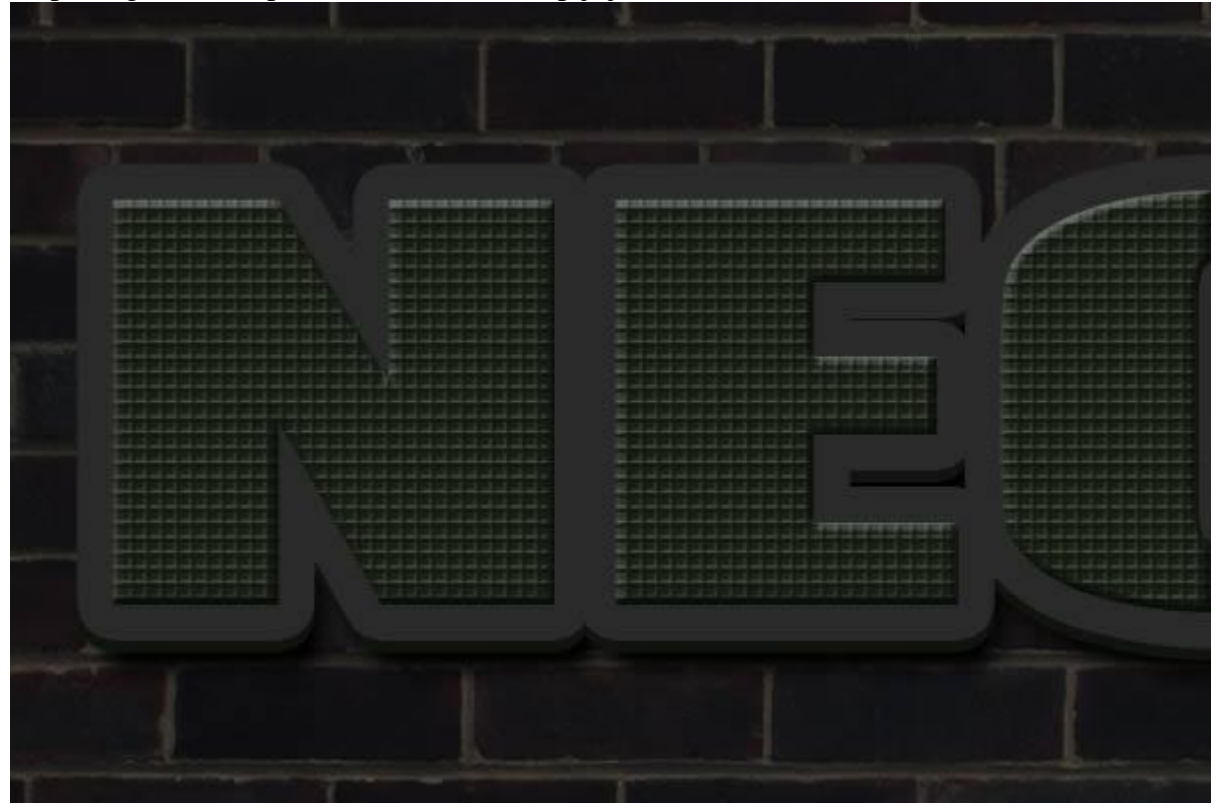

## Stap 7

### Neon maken.

Dupliceer nog eens de originele tekstlaag; laagstijlen verwijderen ; Zet laag bovenaan in het lagenpalet ; geef onderstaande laagstijlen:

 $*$  Lijn : 10 px ; midden; kleur zwart

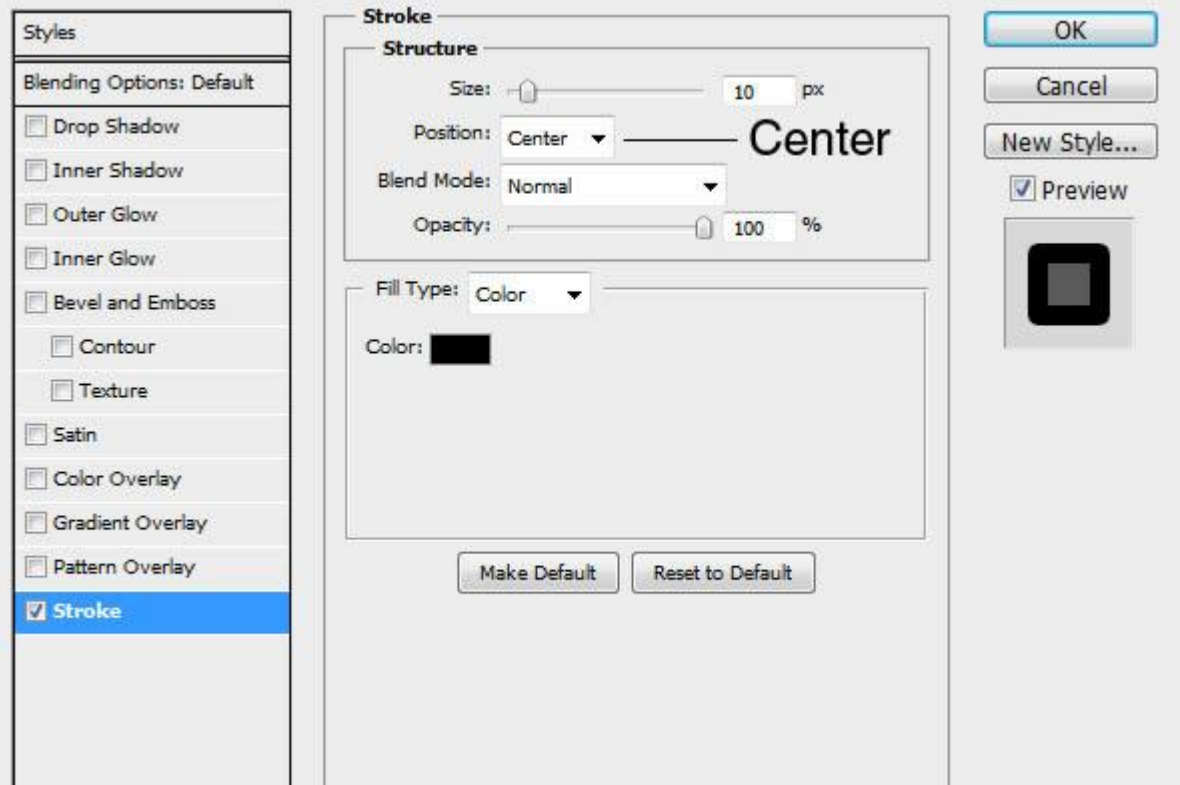

Rechtsklikken op deze laagstijl  $\rightarrow$  Kiezen voor laag maken. Verwijder dan kopie tekstlaag of zet die onzichtbaar.

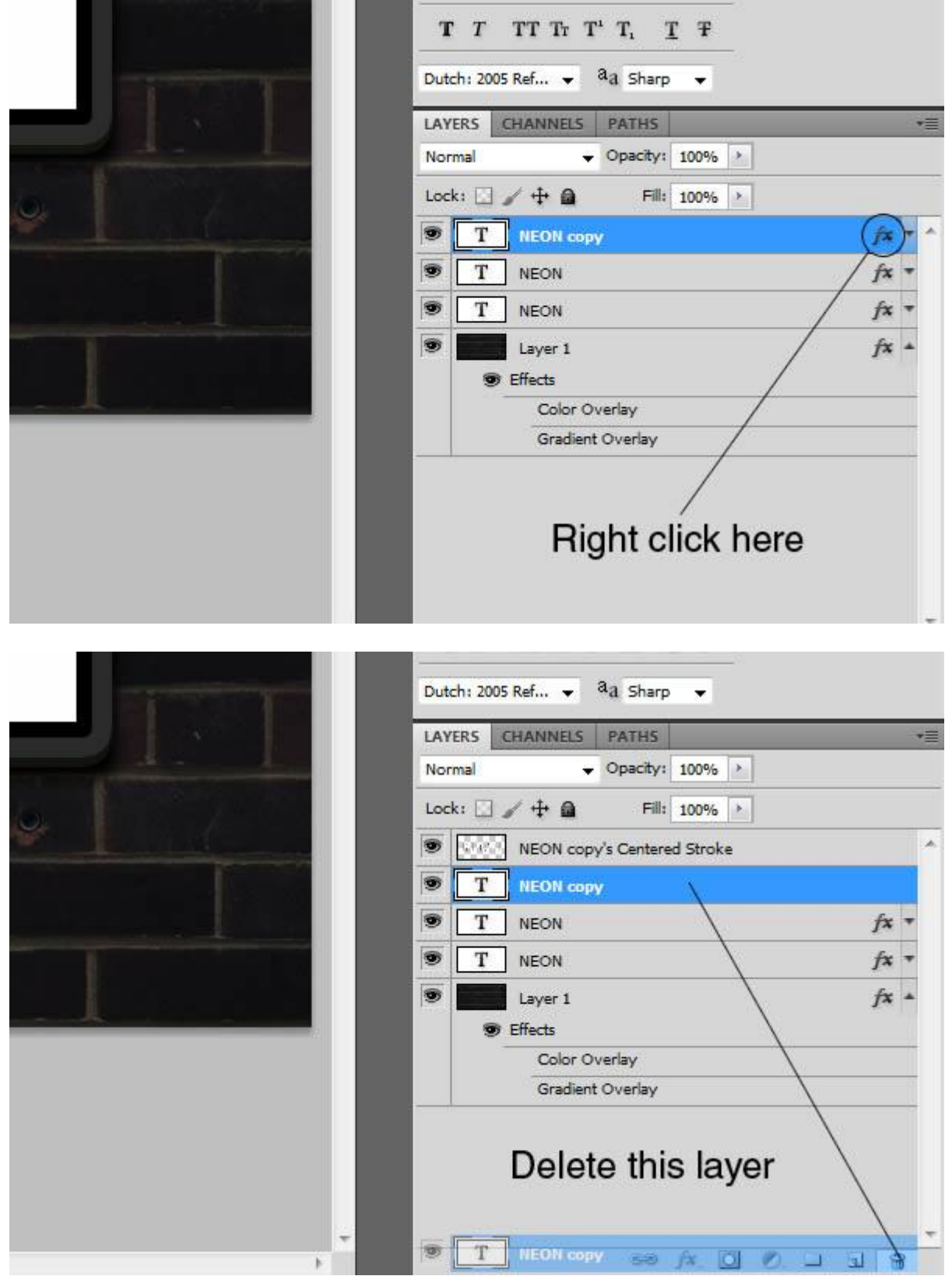

## Stap 8 Op de laag met gekopieerde laagstijl geef je volgende laagstijlen:

\* Slagschaduw : modus = Vermenigvuldigen

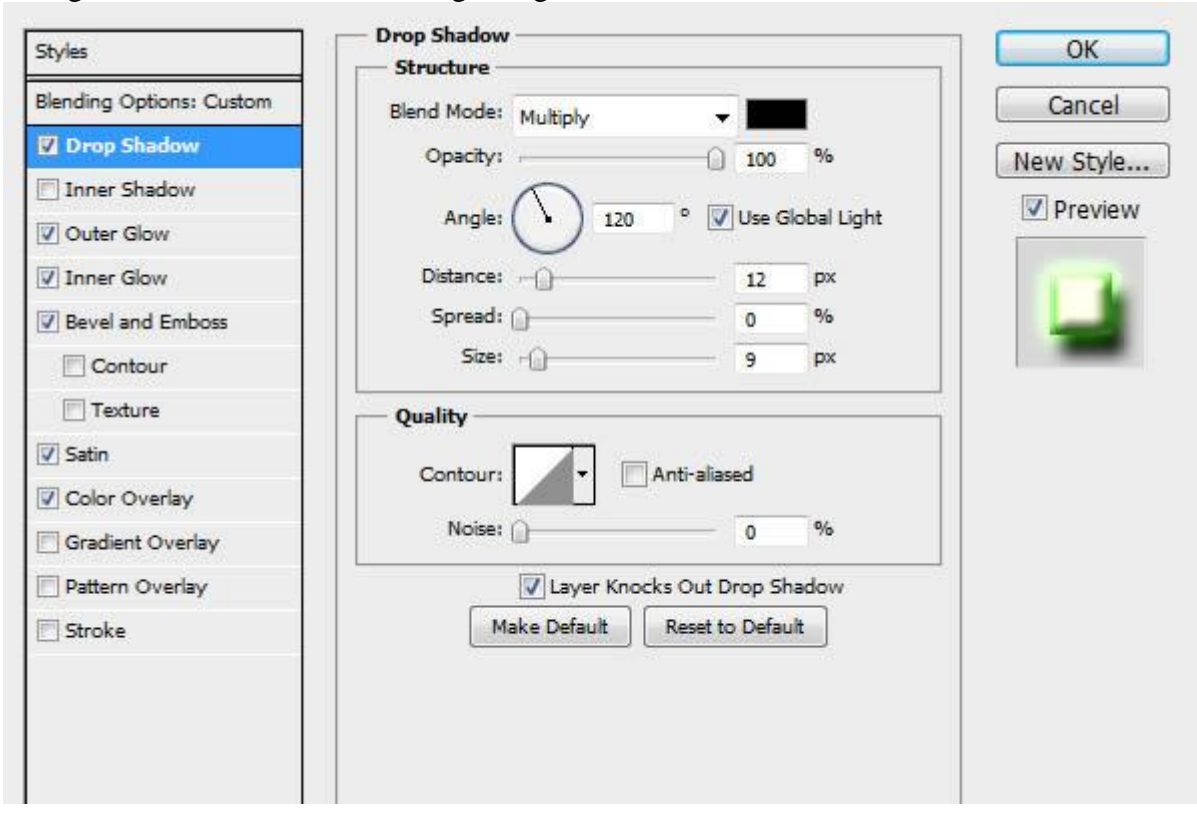

\* Gloed buiten met kleur = # 3AFA06 ; modus = Lineair Tegenhouden

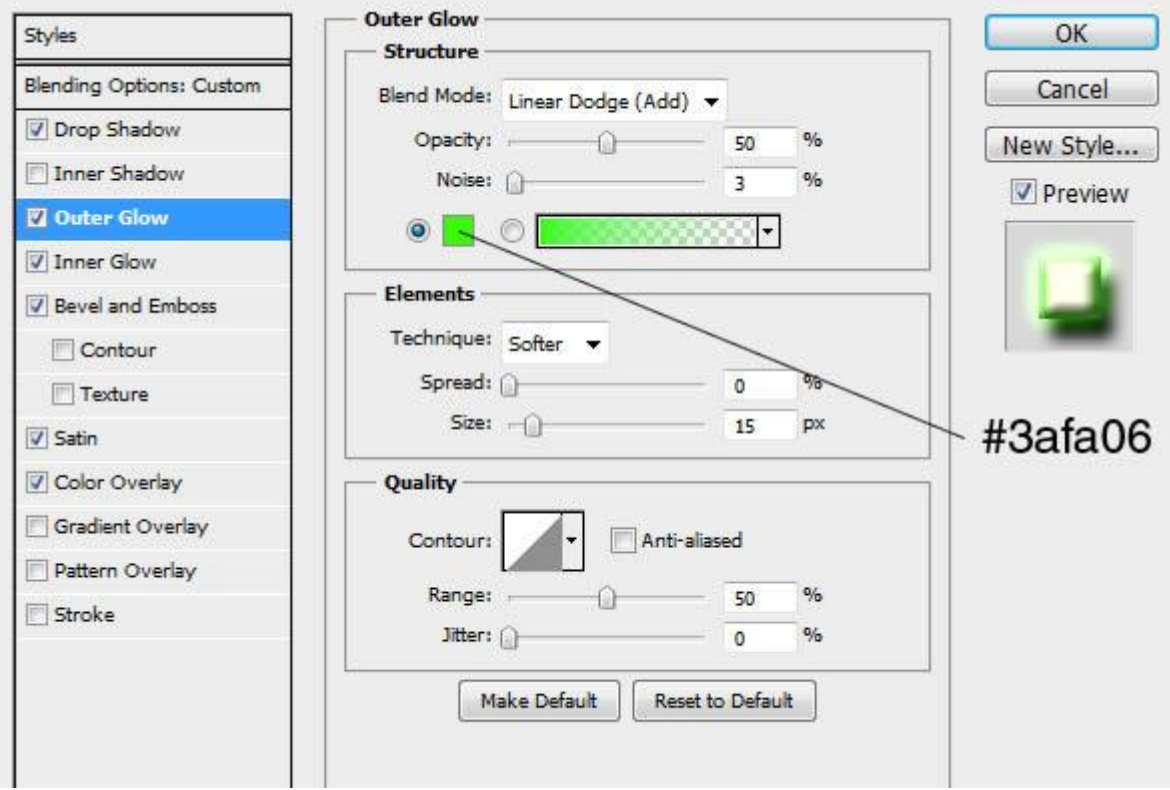

## \* Gloed binnen : witte kleur

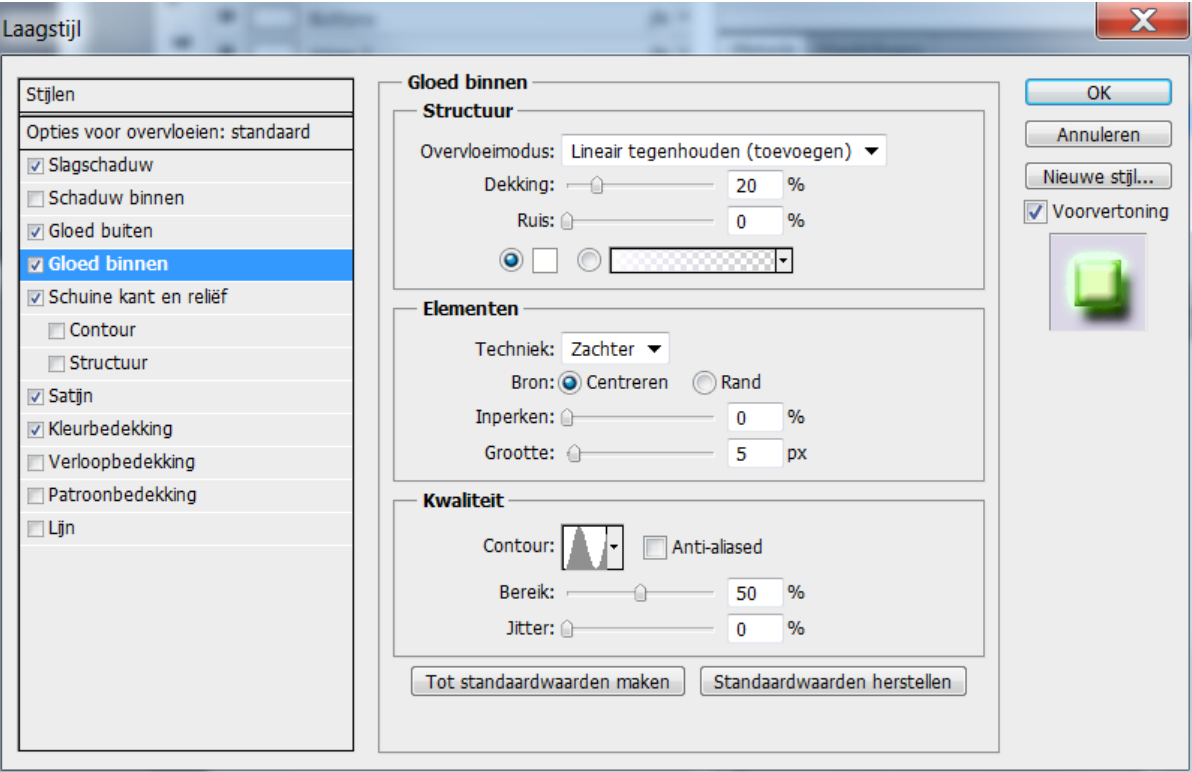

### \* Schuine kant en Reliëf

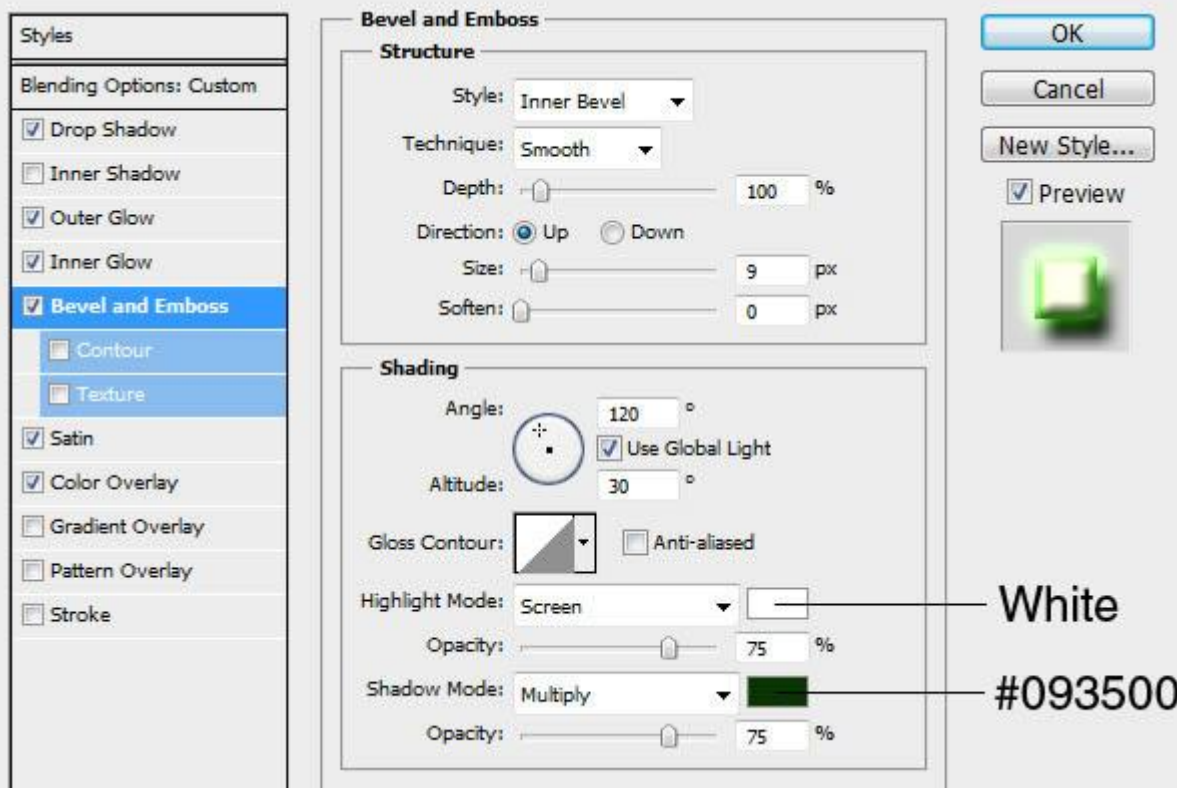

\* Satijn : modus = Kleur Tegenhouden

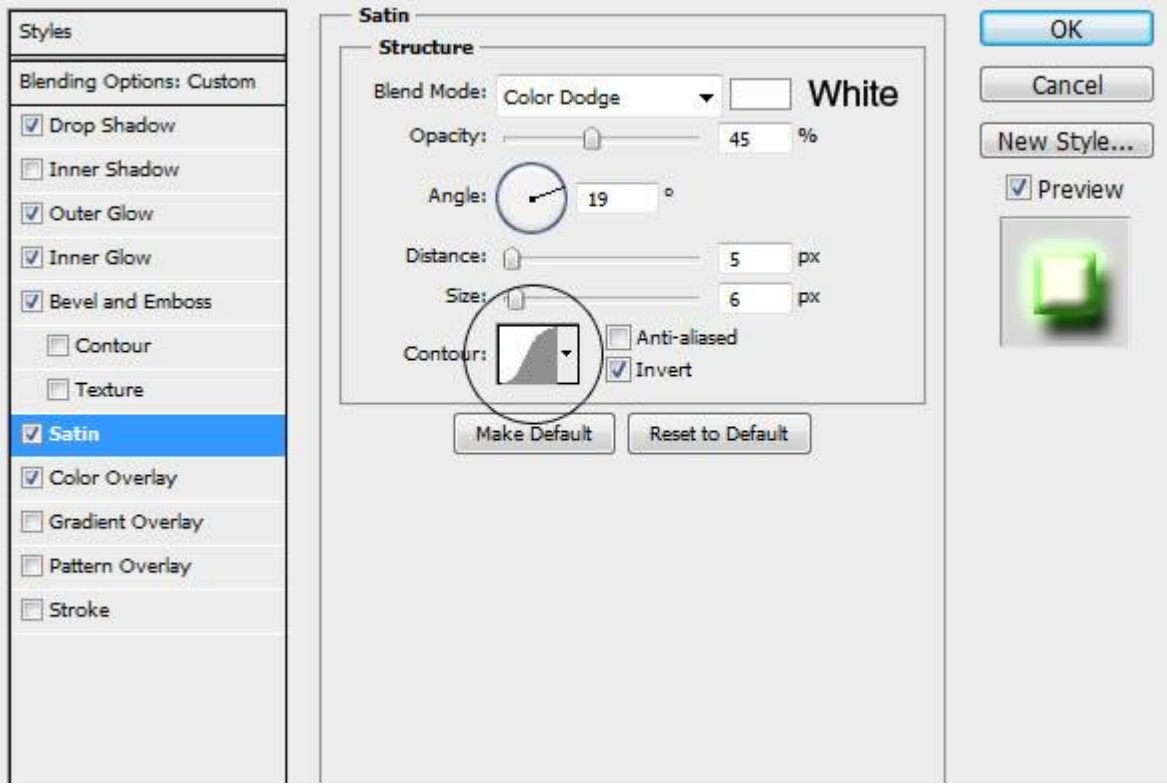

### \* Kleurbedekking

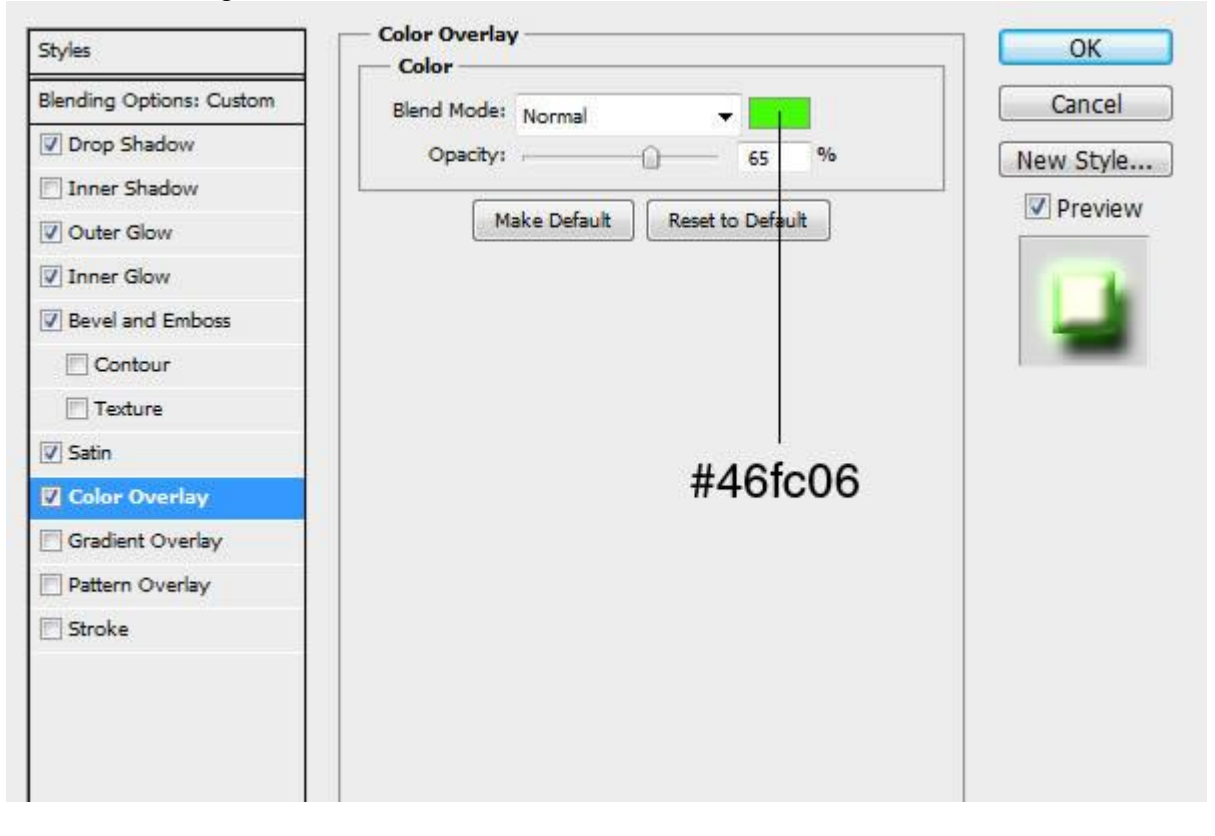

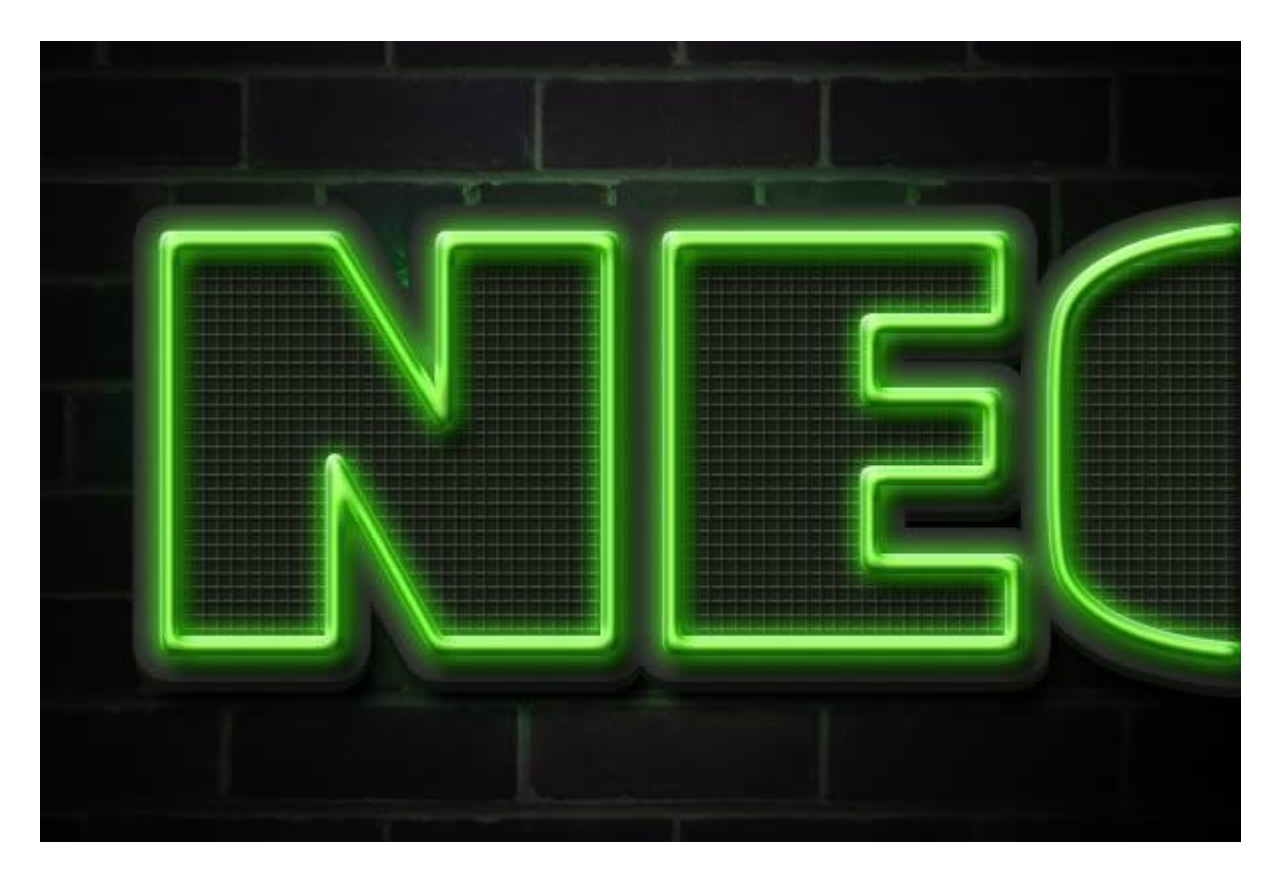

Met Gum (E) delen van die laag verwijderen; je kan ook delen toevoegen op de laag; teken curvende lijnen met een hard penseel.

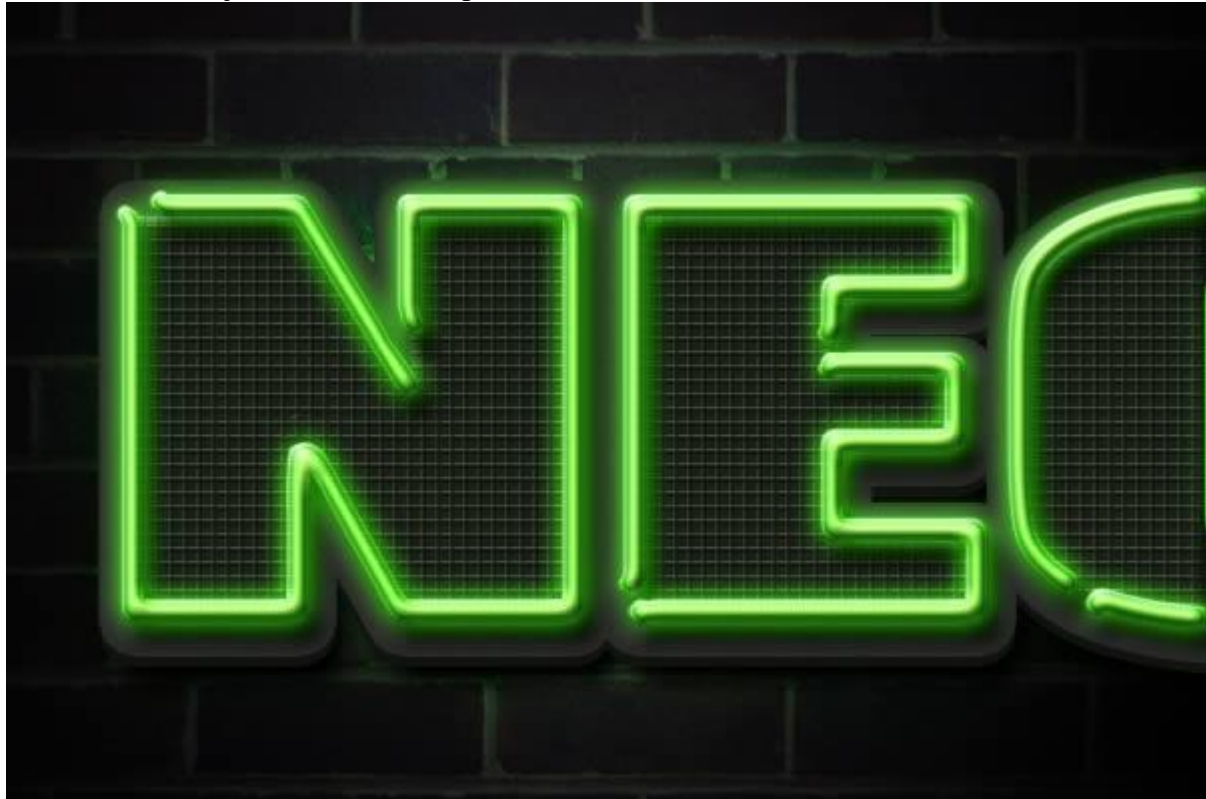

Teken wat draden bij op een nieuwe laag onder vorige laag : met hard penseel; grootte 7 en 4 px teken je de draden; op deze laag volgende laagstijen: \* Slagschaduw

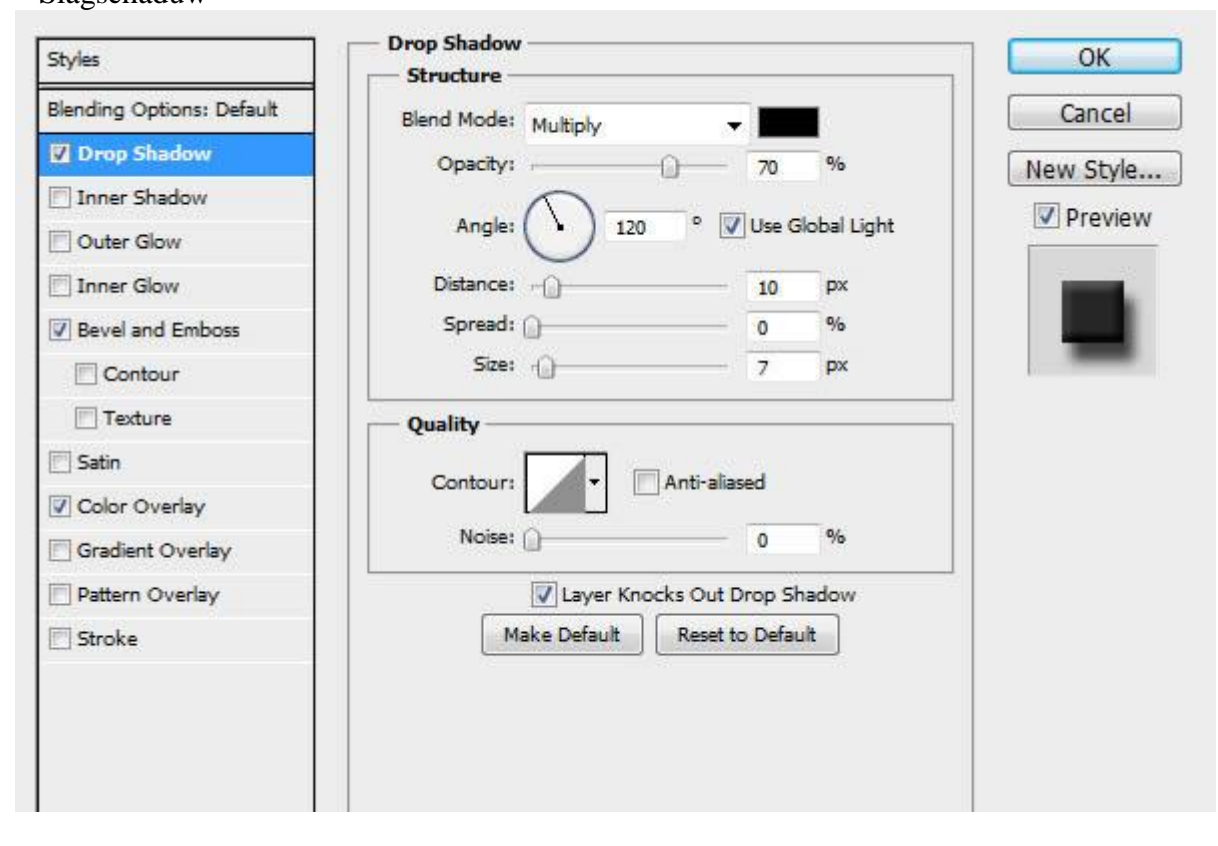

### \* Schuine kant en Reliëf

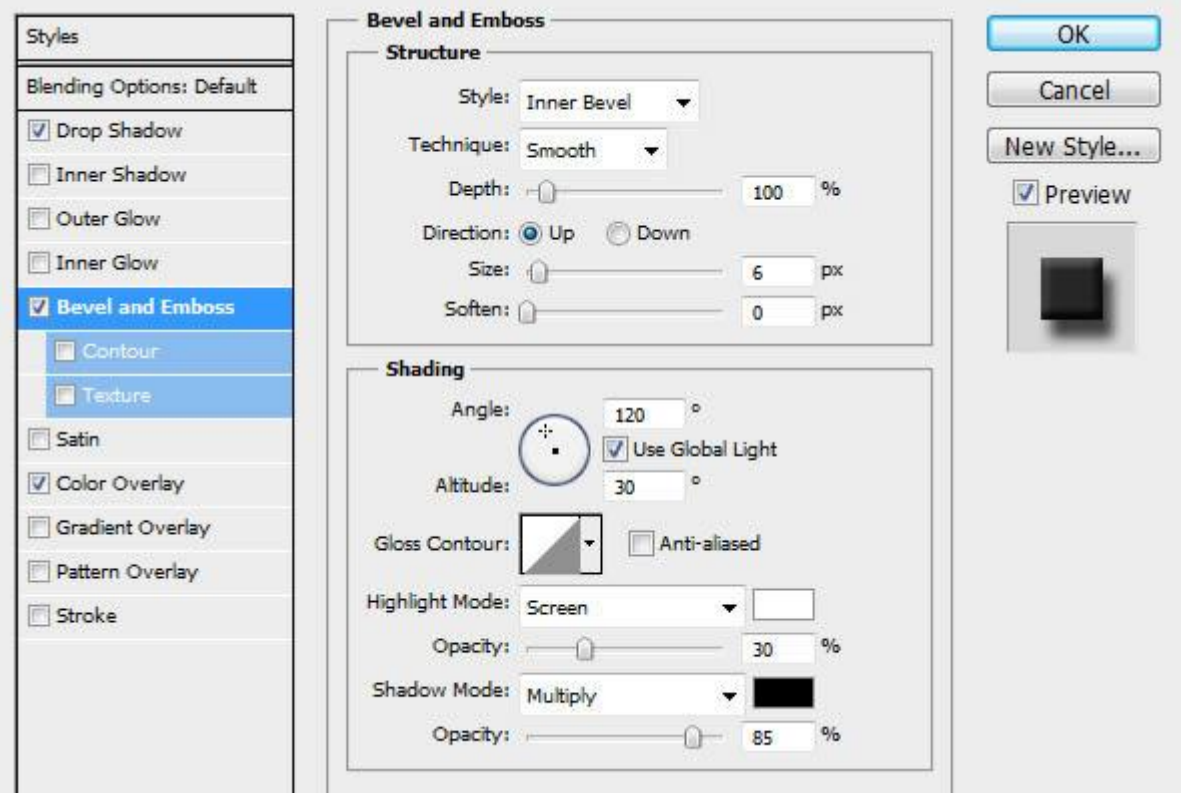

\* Kleur bedekking

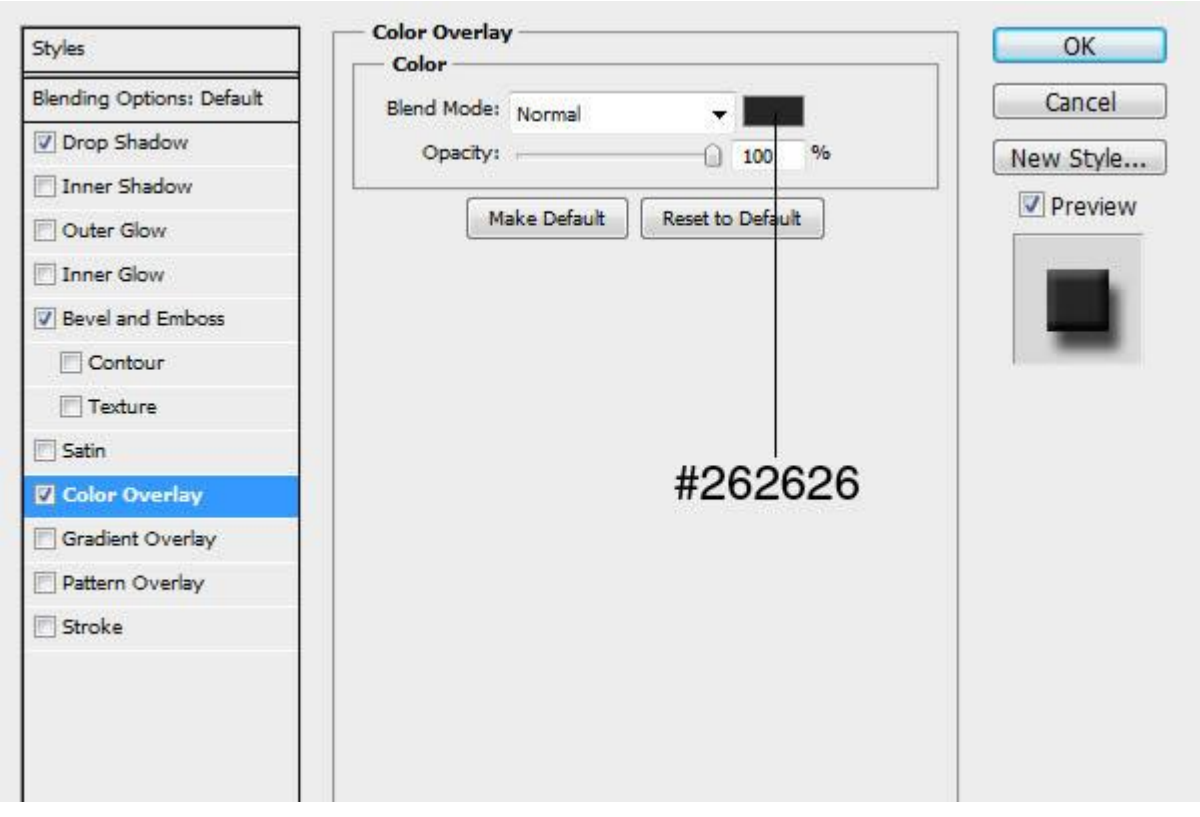

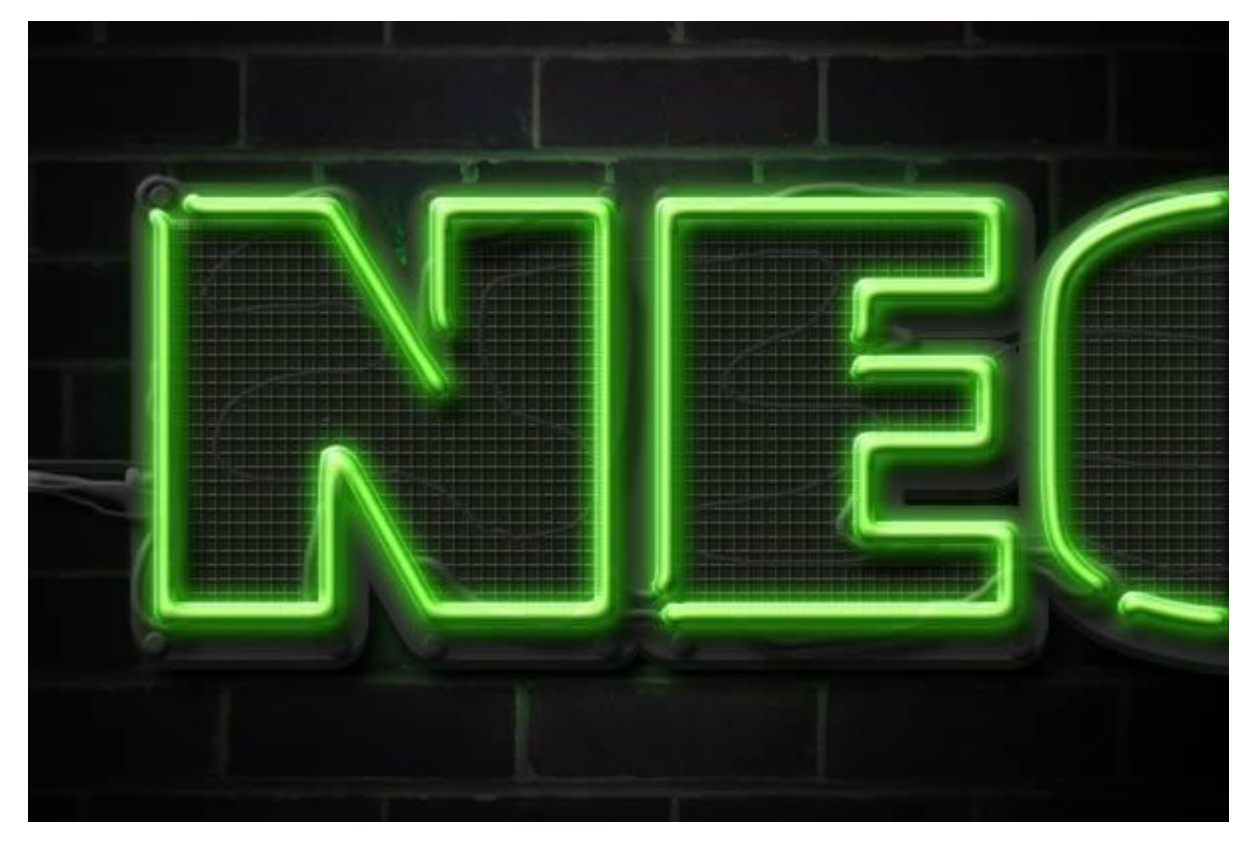

Op laag met muur nog volgende Verloopbedekking toevoegen; modus = Kleur tegenhouden; Radiaal Verloop van wit naar Transparant

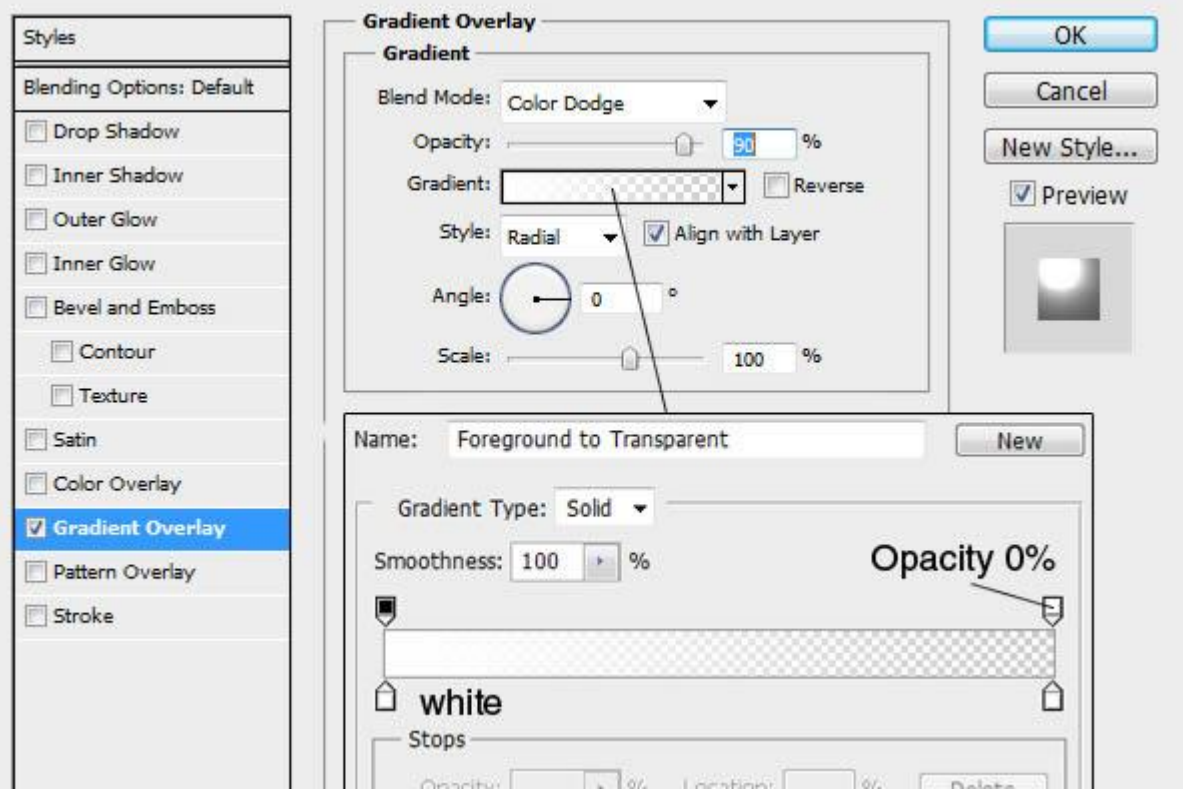

Hieronder nog eens het eindresultaat

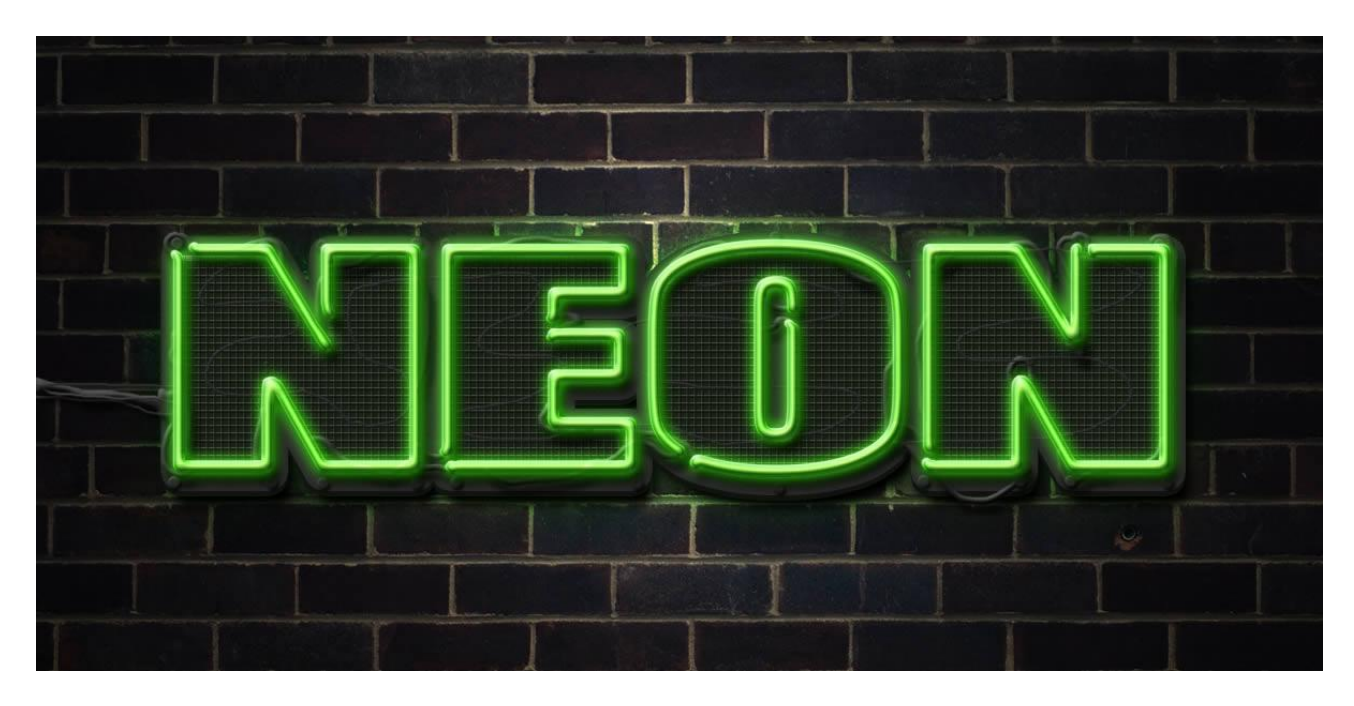